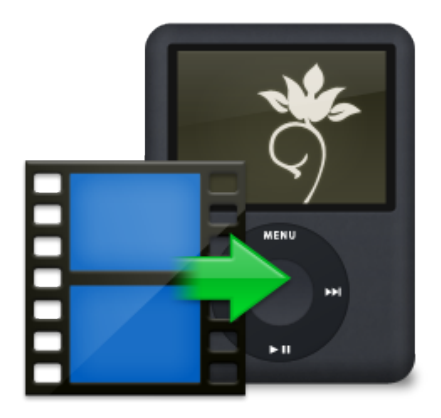

# **CosmoPod Manual**

<http://cocoamug.com/cosmopod>

## **About CosmoPod**

CosmoPod is a Safari add-on that helps you download and convert Flash, DivX, WMV and Real Media videos from the Internet to your Mac / iPod / iPhone / AppleTV automatically.

# **Installing CosmoPod**

To install CosmoPod, download the latest disk image file from Cocoamug Software website and mount it on your Desktop.

Launch the CosmoPod Installer application and follow the setup assistant.

Please note that you have to quit Safari in order to install or uninstall CosmoPod properly.

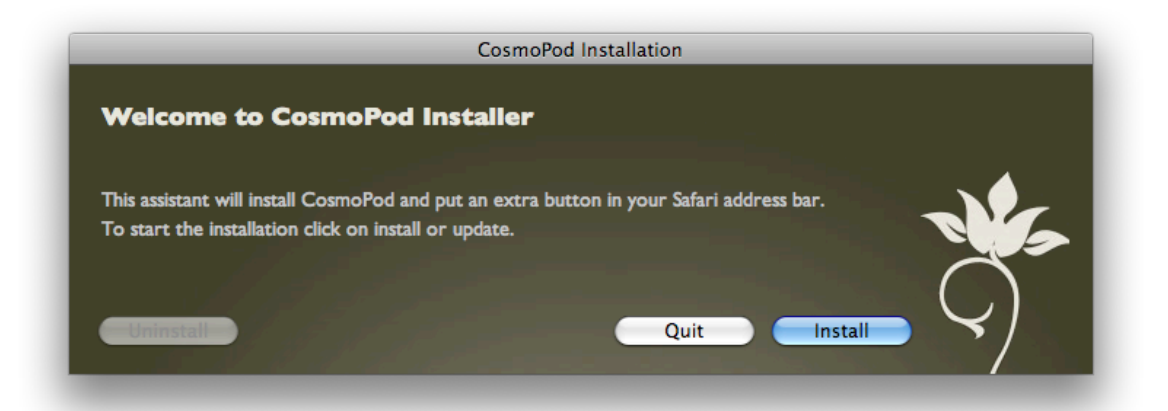

Upon successful installation, you can launch Safari. If everything worked according to plan, a new button should be waiting for you in Safari's address bar.

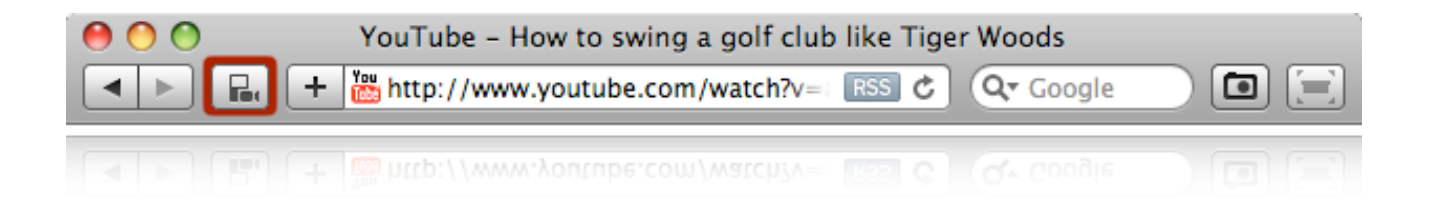

In case the icon does not automatically show up in your address bar, you can add it manually using the cutomization palette. Click the item *Customize toolbar* in Safari's *View* menu to bring the palette on screen then drag the CosmoPod icon to your address bar wherever it suits you best.

## **Using CosmoPod**

CosmoPod's button will activate automatically when a video is detected on a webpage. When enabled, click the address bar button to start downloading the video. This will bring the CosmoPod window on screen so you can monitor the process.

Upon successful download, the video will be converted to a format that your Apple device (iPod, iPhone, AppleTV or Mac) can understand and will be added to your iTunes library for easier synchronization with your favorite device.

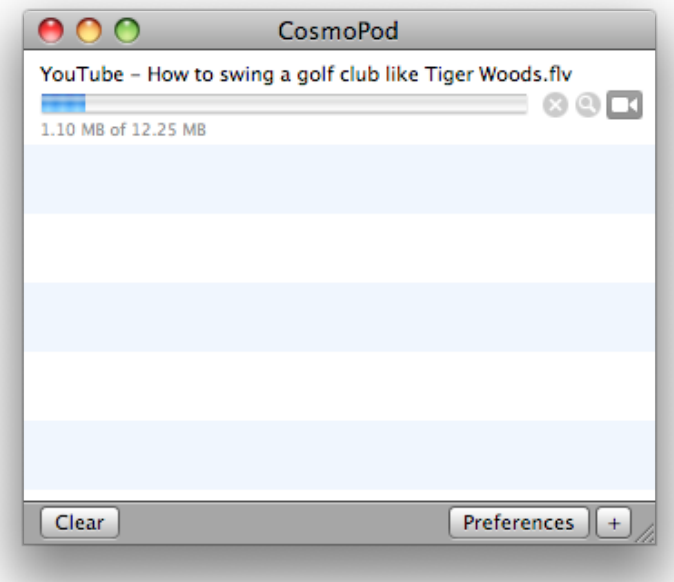

You can also access CosmoPod window by clicking the *CosmoPod* item in Safari's *Window* menu or using the keyboard shortcut  $\hat{\Omega}$   $\Re C$ .

#### **Converting files already on your hard drive**

You can also use CosmoPod to convert files already on your hard drive.

To do this, bring the CosmoPod window on screen and simply drop a media file in the drop area to start converting it.

If you wish to only extract the sound track of a video file, simply hold down the command key when dropping your file and the audio part will be extracted and converted to an iTunes friendly format.

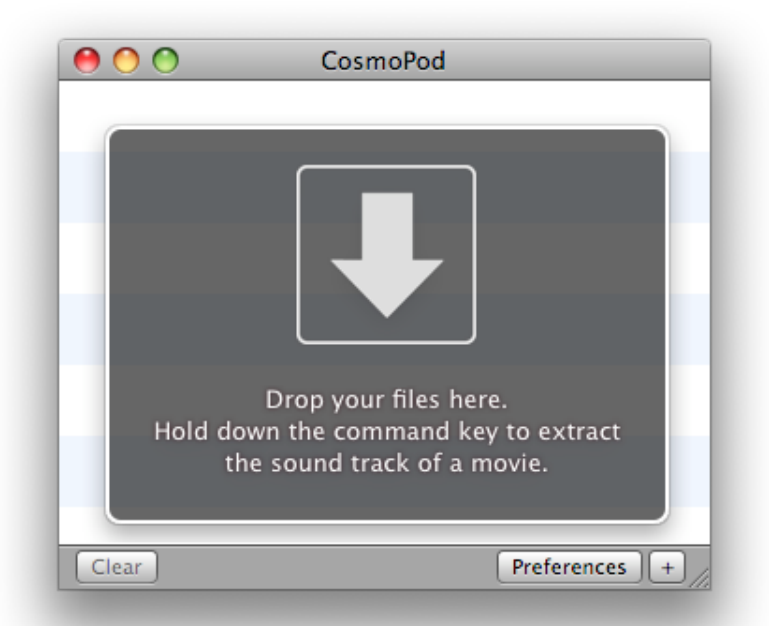

# **Importing a DVD with CosmoPod**

Importing a DVD to a Mac & iPhone / iPod friendly format is really easy.

1. Bring CosmoPod window on screen either by clicking the *CosmoPod* item in Safari's *Window* menu or using the keyboard shortcut  $\hat{u}$   $\text{\#C}.$ 

2. Drag and drop a DVD drive icon from your Desktop or a VIDEO\_TS folder onto CosmoPod window.

3. Set your import settings and click the Import button to start importing and converting your DVD.

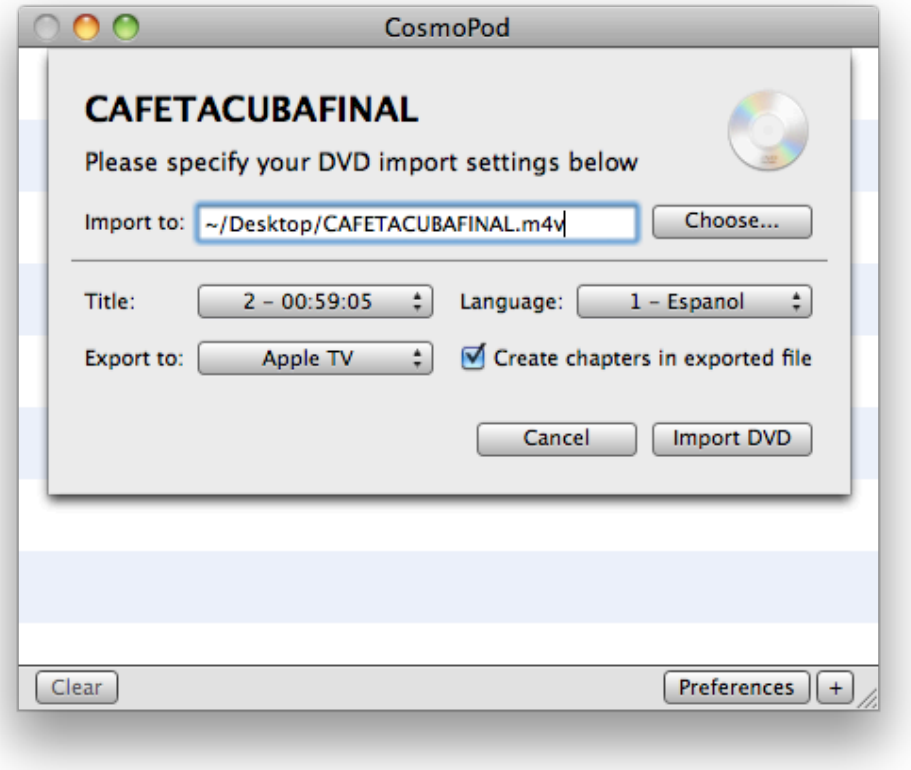

## **Registering CosmoPod**

When you purchase CosmoPod, Cocoamug Software will send you a license key by email so you can register your copy of CosmoPod.

To activate CosmoPod, it is usually enough to double-click the email attachment (your name.cosmokey) to register it.

Upon successful registration, a message window appears to thank you.

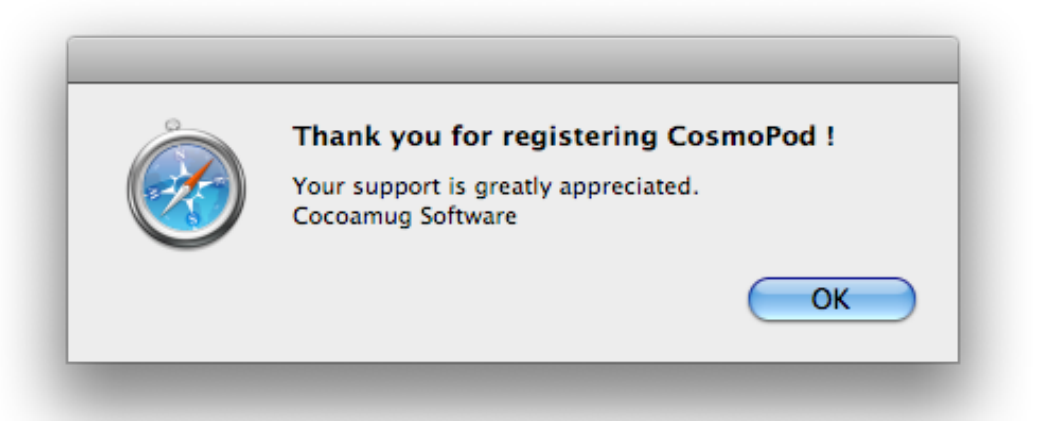

If you don't get that window, chances are the registration process failed. In that case, you can try two more things.

You can either try to drop the license key file into CosmoPod drop area or use the *Enter License Key* button in CosmoPod Preferences and select the license key you previously saved on your hard disk (on your Desktop for example).

## **Uninstalling CosmoPod**

To uninstall CosmoPod, launch the CosmoPod Installer application from the disk image and click the Uninstall button. That's it.

## **Getting helped with CosmoPod**

If you need any further help, you can contact Cocoamug Software by email : [contact@cocoamug.com](mailto:contact@cocoamug.com)